## 【セットに含まれている経過措置医薬品の置換方法】

## ◆セットに含まれる経過措置医薬品の確認◆

- ① 最初に、セットの中に令和 5 年 3 月 31 日に経過措置が切れる医薬品が含まれているか確認 するためセット登録一覧表を印刷します。 診療行為入力画面よりセット登録 (Shift +F3) を押します。
- 2 セットを登録する画面が表示されますので一覧印刷 (F9) を押します。
- ③ 【診療行為―印刷指定】の画面が表示されます。 経過措置日の欄に、「R5.3.31」(新しい医薬品を含んだセットの使用開始日にかかわらず) と入力して F9 印刷を押します。「印刷を開始します。よろしいですか?」という確認画面 が表示されますので OK を押すとセット登録一覧表が印刷されます。 セットの中に経過措置医薬品がない場合は、一覧表は印刷されませんので④以降の操作は 不要です。

## ◆セット内容の変更方法◆

## (例:令和 5 年 3 月 25 日から新しい医薬品を含んだセットを使用する場合)

④ セット登録の画面のセットコードの欄に修正したいセットコード(P から始まる5桁の数字 のコード)を入力し、Enter キーを押します。

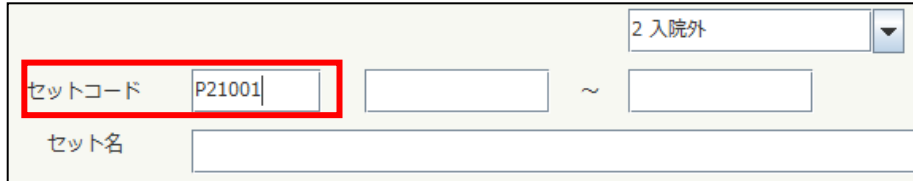

- ⑤ 「セットコードが存在します。修正をしますか?」という確認画面が表示されますので、 OK を選択します。
- ⑥ 表示されたセットの有効期間を R5.3.24 にして登録(F12)を押します。

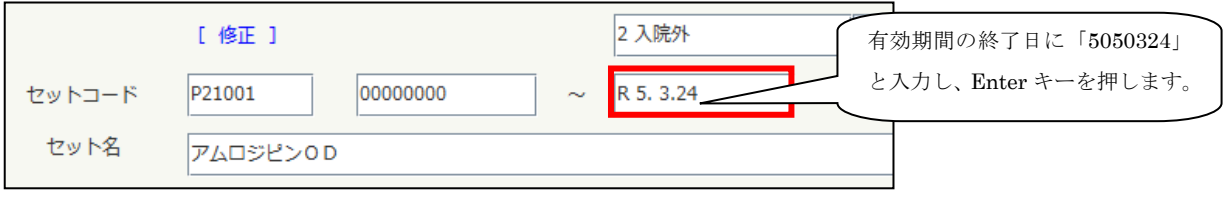

⑦ 再度、同一のセットを呼び出し(前回セット(F3)で呼び出すことができます)、有効期間 の開始日を R5.3.25 にします。 「5050325」と入力し、Enter キーを押すと「有効開始日<有効終了日で入力して下さい。」 というエラー情報が表示されますので閉じるを押します。

有効期間の R5.3.24 を Back Space キーで削除して Enter キーを押すと、 「R5.3.25~99999999」と表示されます。

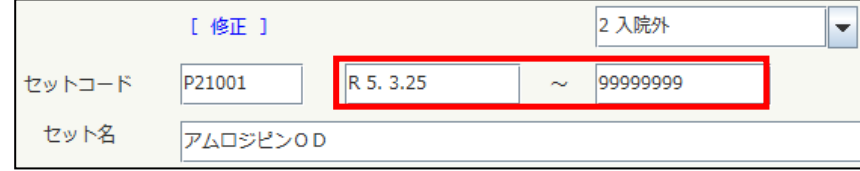

⑧ 経過措置医薬品を新しい医薬品に変更して登録(F12)を押します。 設定を変更したいセットに対して④~⑦の操作を繰り返します。 作業終了後、戻る (F12) で戻ります。